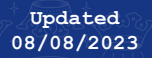

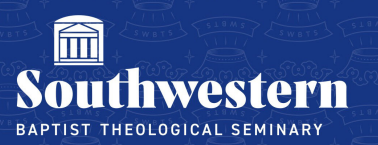

# **Uploading a Video to Stream Checklist**

The following items must be checked as you upload a video to Microsoft Stream.

Log into Microsoft Stream

Drag in your video file or click Upload to locate the file on your computer

### Under The Video

- o Give the video a name
- o Give the video a description (optional)

#### Under Video Settings

- o Turn Comments off
- o Set Noise Suppression and Captions to the preferred setting

#### Under Share

- o Select Manage Access
	- o TAs ONLY: Make sure to grant Edit Access to your professor
- o Select Groups
- o Type in the class code (i.e. 20 FA THE3300A) and click the search icon
- o Click on the class code in the search results to add them
- o Select Sharing Settings in the top right corner
	- o Set Video to people you choose, can view and Block Downloaded toggled on
	- o Click Send

## Click Share

Click **Embed** and click the pink **Copy** button to copy the HTML code to embed within Canvas

Need further assistance? Contact Campus Technology at (817) 921-8555 or campustechnology@swbts.edu